**Collège Le Parc de Saint-Ouen-l'Aumône**

# Procédure de connexion ENT\* 2022/2023

## **KOSMOS moncollègevaldoise PRONOTE**

Ce document apporte les éléments nécessaires afin de guider les utilisateurs de l'Espace Numérique de Travail (ENT\*) à accéder à leur compte.

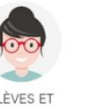

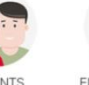

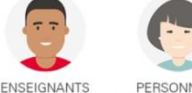

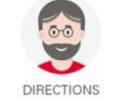

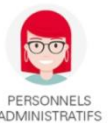

NSABLES

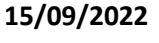

Veuillez suivre ce tutoriel qui donne pas à pas les étapes de connexions identiques à l'ensemble des utilisateurs :

- 1. Munissez-vous des identifiants distribués, et connectez-vous à internet **sur un ordinateur**.
- 2. Ouvrir une fenêtre dans un navigateur (Chrome ou Firefox de préférence).
- 3. Rendez-vous sur le site internet du collège LE PARC à l'adresse :
	- <http://www.clg-leparc-st-ouen.ac-versailles.fr/>
	- ou

en tapant dans la barre de recherche d'une page internet « collège Le Parc SOA »

4. Cliquer dans la colonne de gauche sur le connecteur ENTV

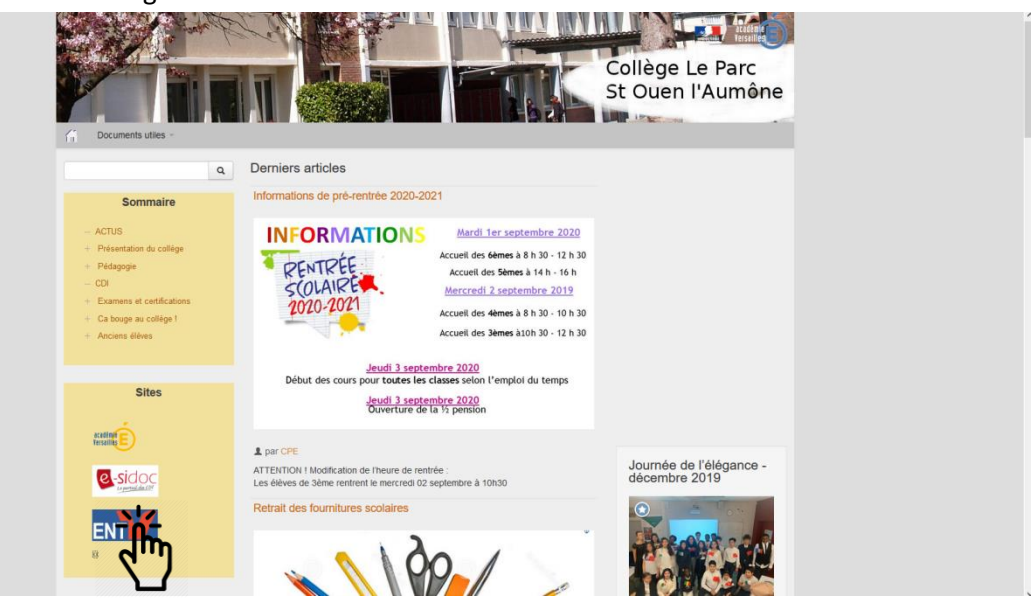

Vous arrivez sur la page d'accueil du portail des collégiens du Val d'Oise. <https://www.moncollege.valdoise.fr/>

5. Cliquer sur le bouton « Se connecter »

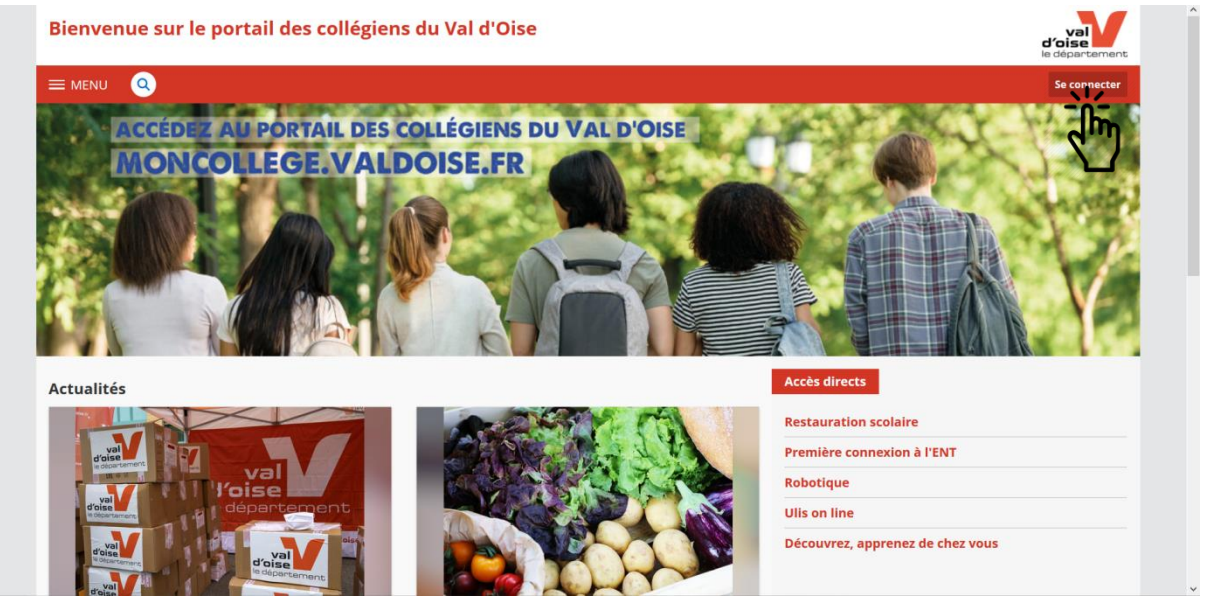

6. Veuillez sélectionner la case « élève, parents » et « valider ».

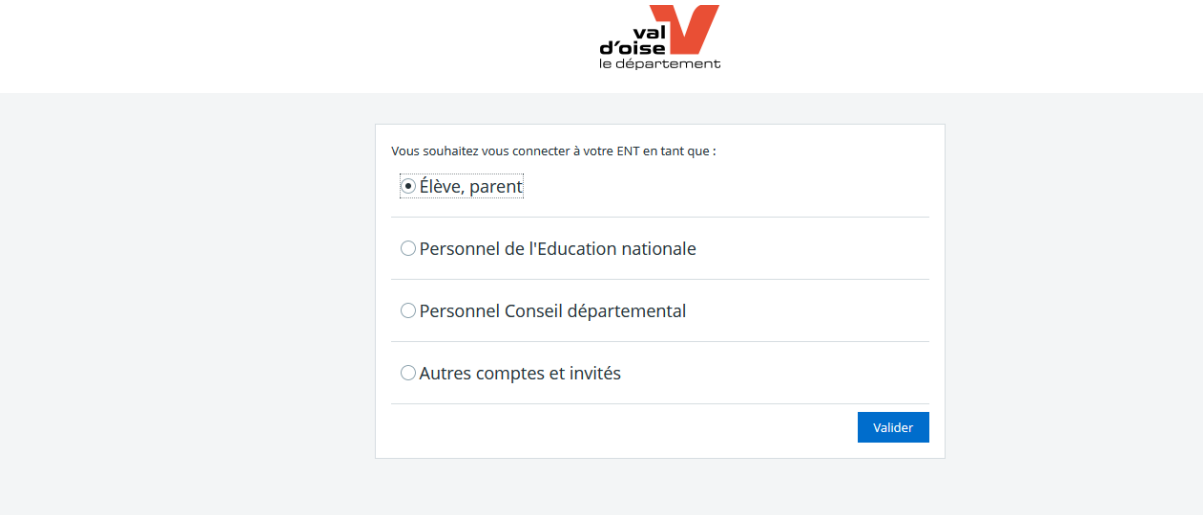

7. Veuillez saisir l'identifiant et le mot de passe qui vous ont été fournis.

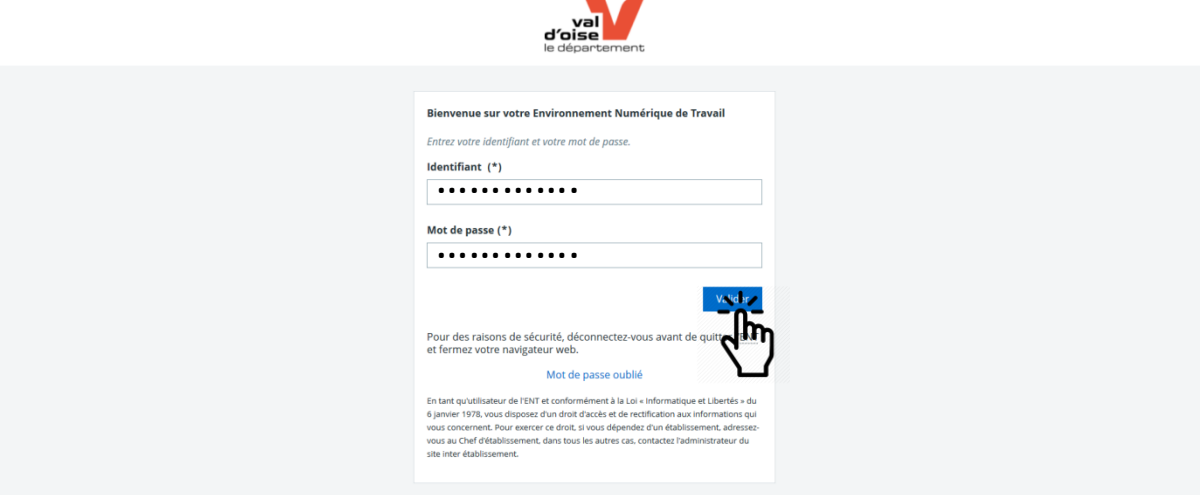

8. Accepter les conditions relatives à la charte d'utilisation de l'ENT en cochant la case en bas de la fenêtre puis « valider ». (1 seule fois)

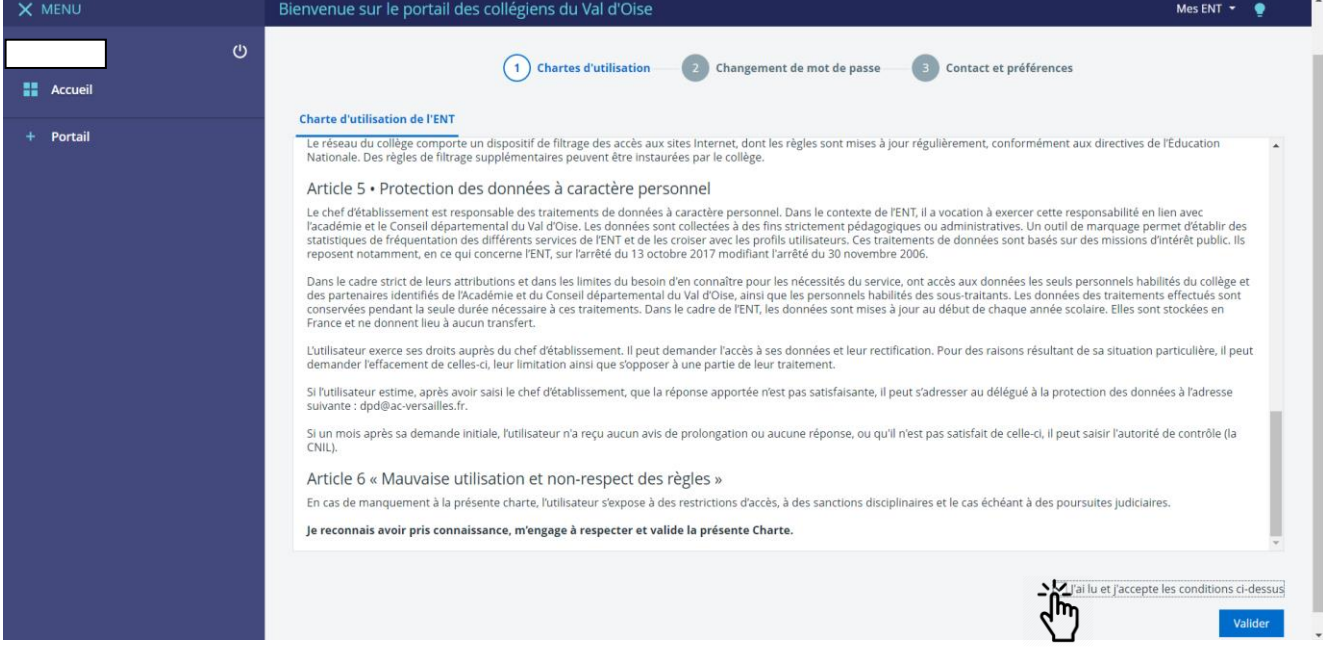

9. Effectuer la personnalisation du nouveau mot de passe selon **règles imposées** et « valider ». **Le code une fois modifié ainsi que votre identifiant ne changerons plus et seront donc identiques à chaque rentrée scolaire sur l'ENT.** 

**Vos codes d'accès ne seront donc pas distribués lors des prochaines rentrées scolaires de vos enfants.**

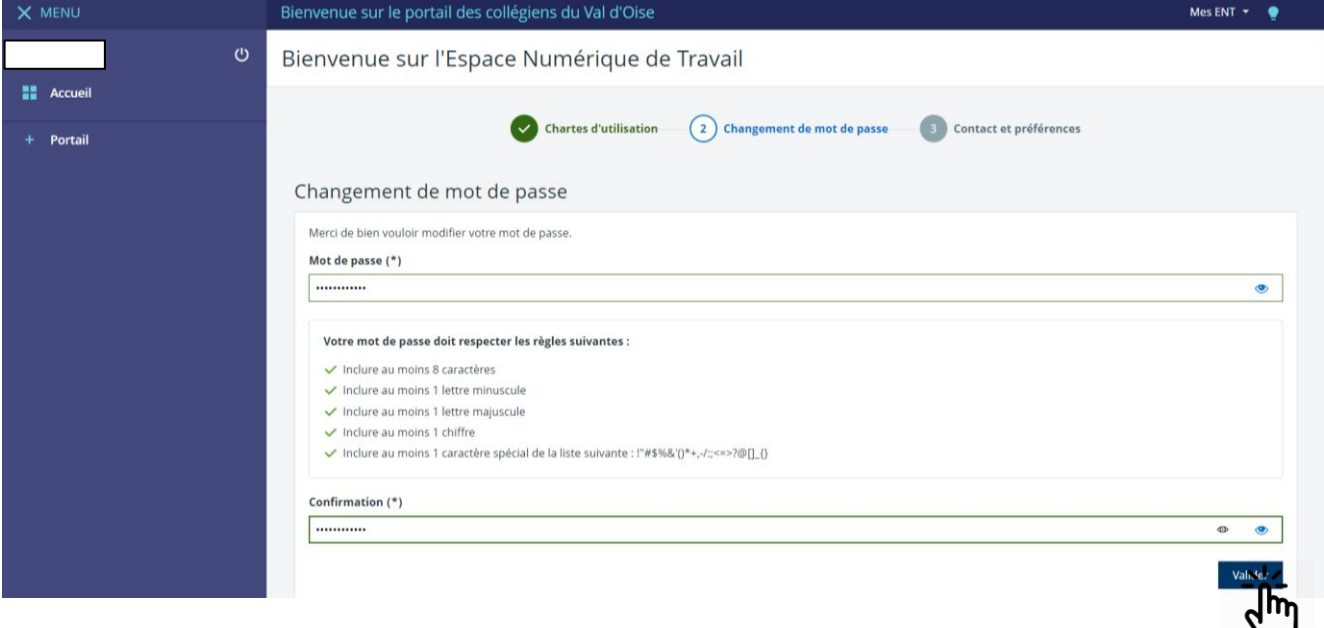

10. Renseigner votre mail et numéro de téléphone afin de récupérer votre mot de passe en cas d'oubli et « enregistrer vos informations ».

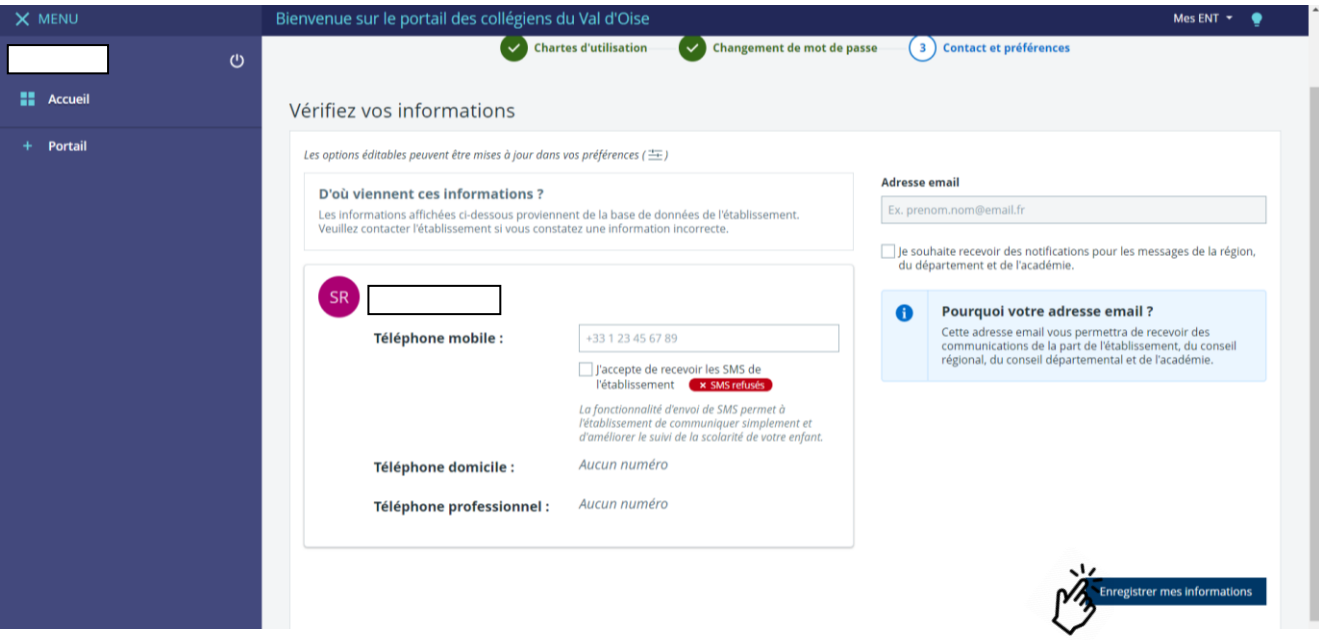

**11. Vous avez réussi votre phase d'identification, et vous arrivez sur le portail du Val'd'Oise.** Pensez à noter soigneusement votre nouveau mot de passe et votre identifiant.

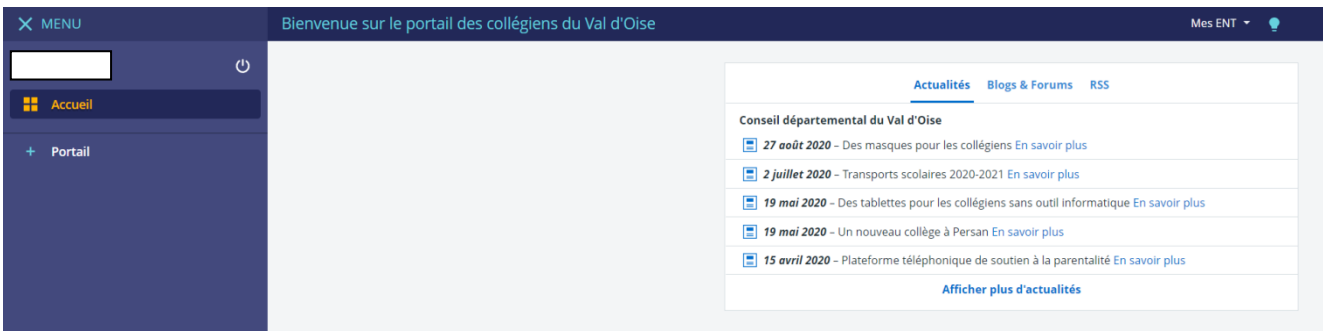

#### 12. Sélectionner **à chaque connexion** l'espace dédiée à l'établissement inscrit dans l'onglet « Mes ENT ».

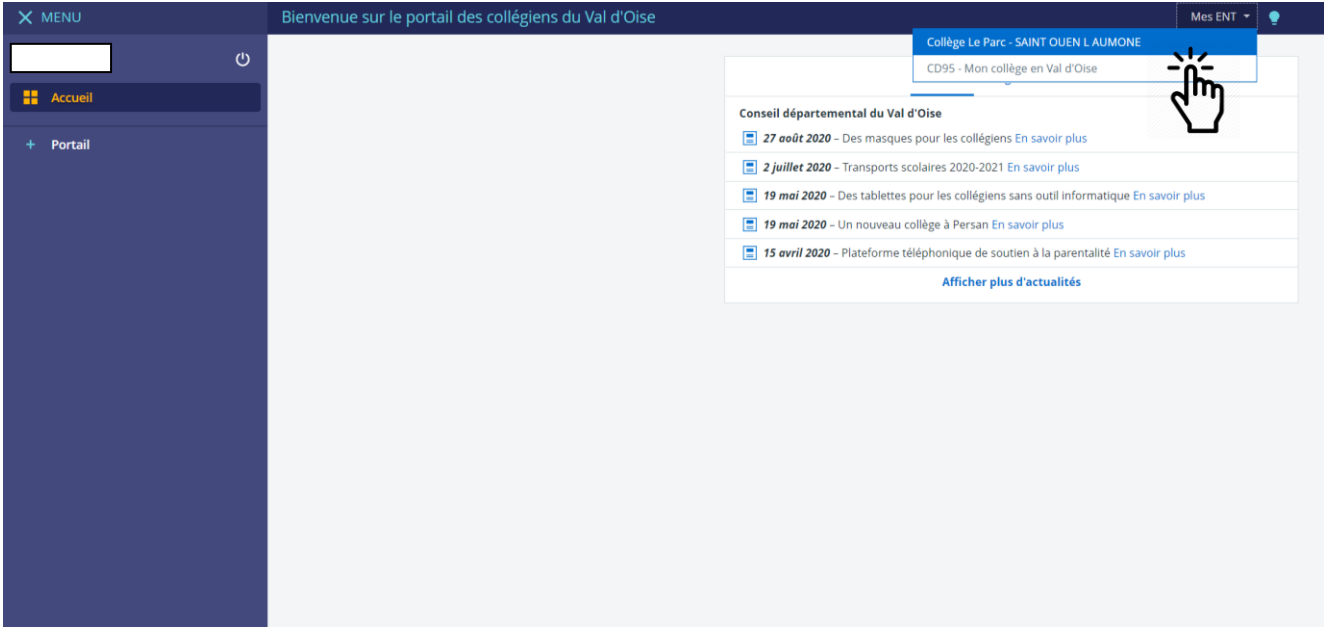

#### **POINTS DE VIGILENCE :**

Dans la colonne de gauche, se trouve un menu déroulant avec plusieurs onglets, notamment « cahier de texte » ; « absences » ; « évaluations » ; « … ».

Les informations s'y trouvant sont dépendantes de votre compte Pronote mais ne sont pas actualisées en temps réel.

Afin d'éviter toutes confusions, **nous vous recommandons fortement de ne prendre en compte que les outils et informations via l'interface Pronote**.

**Pour accéder à votre compte Pronote, veuillez poursuivre la procédure ci-dessous** :

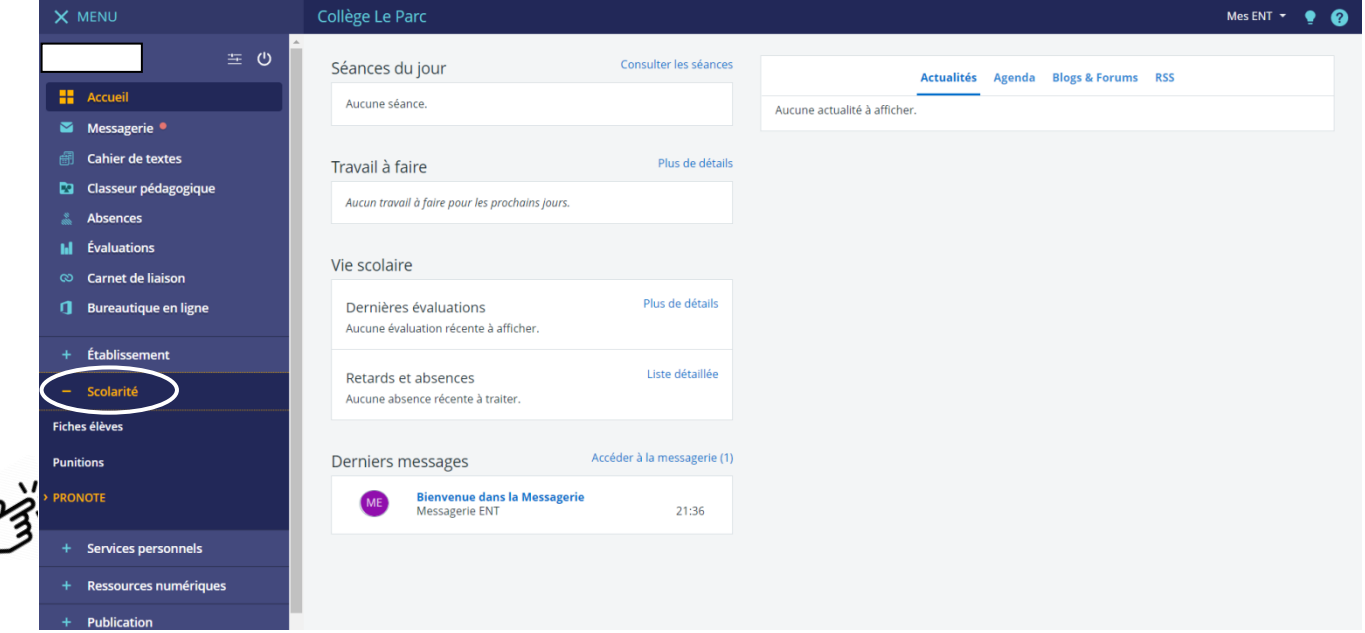

13. Ouvrir le menu déroulant en cliquant sur « Scolarité » puis sur « PRONOTE ».

Vous êtes à présent sur votre interface de Pronote.

(Redirection automatique sans la nécessité de s'identifier à nouveau)

**Vous pouvez y observer votre emploi du temps, votre cahier de texte, vos notes et les indications de vie scolaire.**

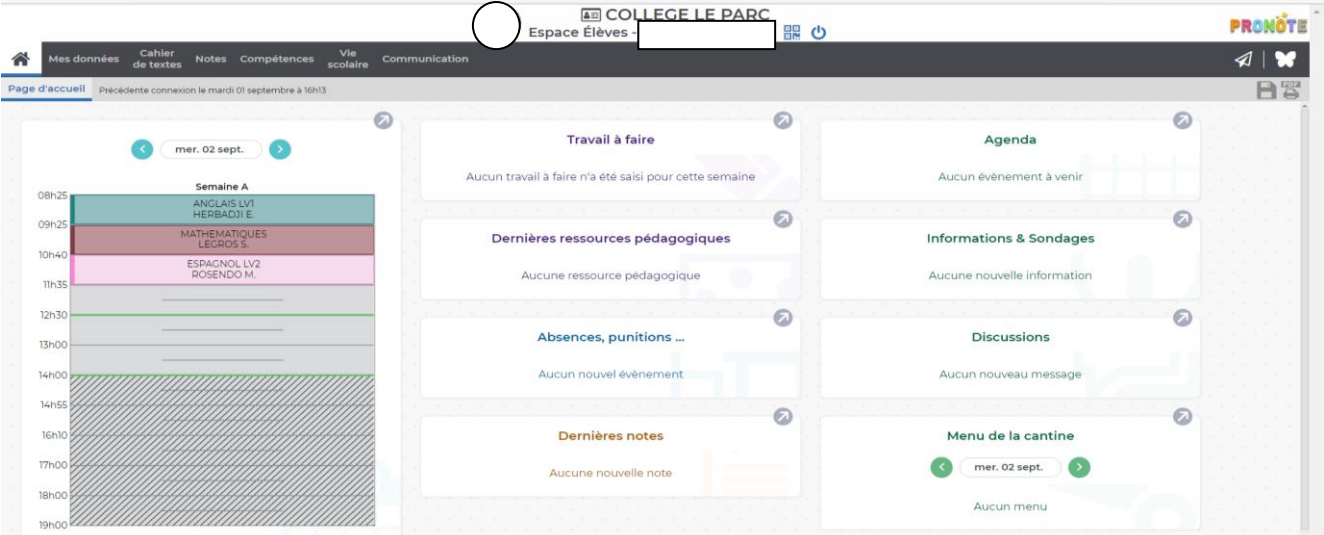

*Pour plus d'informations sur l'utilisation de : <https://www.index-education.com/fr/pronote-parents-eleves.php>*

### **Paramétrage de Pronote sur un smartphone**

**Si vous disposez d'un smartphone**, vous pouvez installer **l'application Pronote** depuis AppleStore ou PlayStore. La procédure est la suivante :

**A partir d'un ordinateur, une fois connecté sur votre compte Pronote**, vous devez générer **un code QR** en

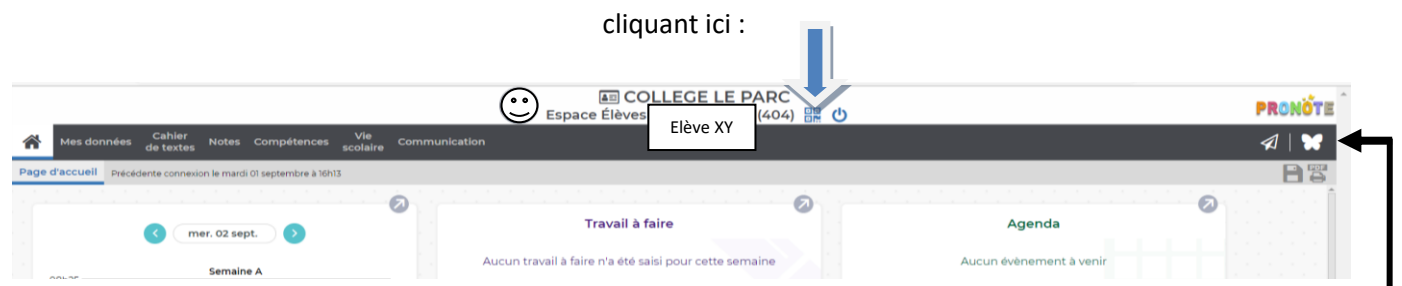

Puis renseigner un code PIN temporaire\* à 4 chiffres *« 1234 »* par exemple sur **l'écran de l'ordinateur**.

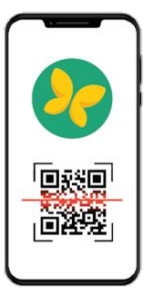

A partir de **l'application mobile** Pronote sur votre téléphone **scanner le code QR** sur l'écran d'ordinateur.

Enfin**, retaper le code PIN** temporaire\* *« 1234 »* sur votre smartphone.

Ainsi vous disposerez du compte Pronote directement sur votre mobile, en n'ayant plus à saisir le mot de passe. Vous recevrez les notifications (messages) dans les discussions (papillon à droite)

*En cas de blocage/difficulté, noter un mot daté et signé dans le carnet de votre enfant qui pourra le présenter à son professeur de technologie.* 

*Les horaires des cours inscrits sur Pronote peuvent changer en fonction des contraintes et situations.* 

*Veillez à le consulter régulièrement afin d'éviter des temps de permanence à vos enfants, ou anticiper une sortie plus tôt dans la journée.*

*FIN, vous avez établi la connexion avec votre ENT*